# Dickinson College COVID Testing scheduling with Microsoft Bookings and LabPass

Table of Contents

[Creating your LabPass Account](#page-0-0)

[Ordering your First Test](#page-1-0)

[Scheduling your Appointment](#page-3-0)

[On the Day of Testing](#page-4-0)

[Completing your Daily Symptom Tracker and showing your green dot on your smart phone](#page-5-0)

[Following your Test](#page-4-0)

## <span id="page-0-0"></span>Creating your LabPass Account

1. You will receive an email from [support@cic-health.com](mailto:support@labpass.com) similar to the email below. Click the "Activate Account" button to set your password.

pass Powered by *ixlauer* Welcome to Dickinson College! Please verify your email. Hi Debra.

Thank you for creating your Dickinson College account. To activate your account, please click on the button below.

#### **ACTIVATE ACCOUNT**

If you are not redirected to your Dickinson College account page, copy and paste this URL into your web browser: https://labpass.com/en/verifyemail/021d38e42cfc9c0a0f50bc04cfdbbe97bbe82df2

For the best user experience, please use an up-to-date version of one of the following browsers: Google Chrome, Apple Safari, Microsoft Edge, Mozilla Firefox.

Thank you,

The Dickinson College Team

(Please note that the language in this email continues to be updated.)

2. Follow the prompts to create your personal patient account. You will be asked demographic questions as part of the account setup.

<span id="page-1-0"></span>Ordering Your First Test

1. After setting up your account, there will be a prompt to "Start and order your first test". Click on "Order".

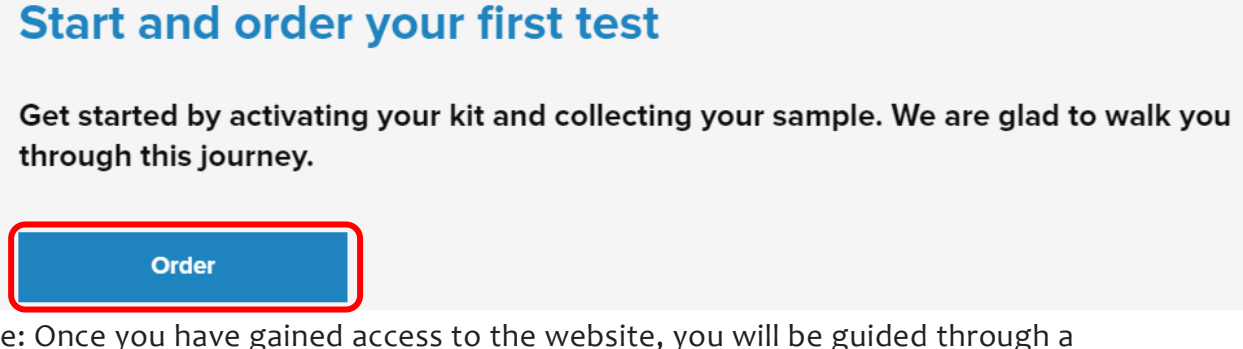

Note: Once you have gained access to the website, you will be guided through a short sequence of steps that only you can complete.

2. You will also need to agree and consent to an [Informed Consent](https://drive.google.com/file/d/1Aa0vc5w0BQa1jdsQ9sP1XRvSddQrpvso/view) form from PWN Health, which

LABPASS.ORG COVID-19 TEST **PWNHealth Informed Consent** 

will send an order out for physician approval. In addition, should an individual test positive, this allows PWN medical staff to follow up directly. Scroll to the bottom of the informed consent text and check the box that you "Agree and Consent" then click the blue "I agree and consent" button

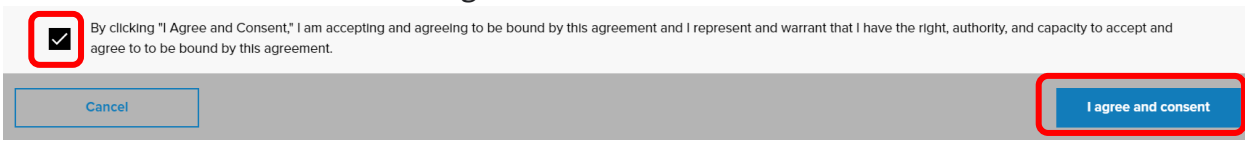

## **You will need to complete a very short "Health History Pre-Screening" each time you are**

**tested.** This is a simple one-page document with some demographic questions and a few high-level health questions. All of these are requirements of the state. *COVID-19 Health screening questions:*

*What is your ethnicity?*

*What is your race? (Choose one or more from the following racial groups) Is this your first COVID-19 test (PCR or antibody)?*

*Are you employed in healthcare?*

*Are you currently in the hospital?*

*Are you currently in the ICU? Do you live or work in a congregate setting (including nursing homes, residential care for people with intellectual and developmental disabilities, psychiatric treatment facilities, group homes,* 

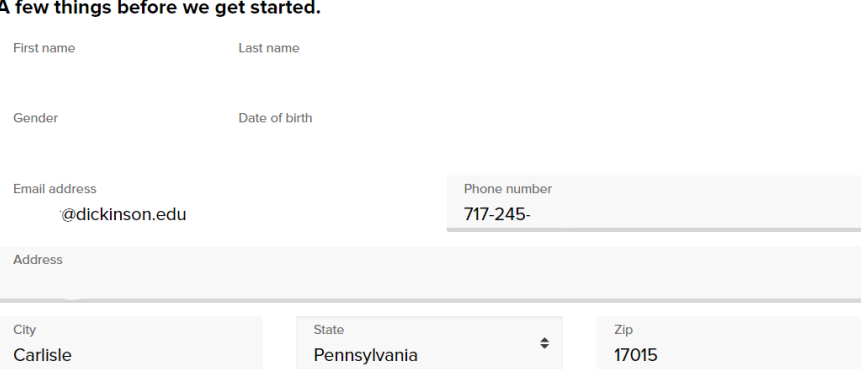

*board and care homes, homeless shelter, foster care or other setting)? Are you pregnant? Do any of the following statements apply to you? I am 65 years of age or older I have been told by my doctor that I am very overweight or obese I have a chronic condition (e.g. diabetes, high blood pressure, kidney disease or on dialysis, liver disease, lung disease or asthma, etc.) I have a heart condition (e.g. previous heart attacks, heart failure, etc.) I have a neurologic condition that affects my ability to cough (e.g., had a stroke) I regularly use tobacco or nicotine products (e.g. cigarettes, e-cigarettes, vapes, hookah, etc.) I have a condition that weakens my immune system or makes it harder to fight infections (e.g. AIDS, cancer, lupus, rheumatoid arthritis, solid organ or bone marrow transplant, etc.) I am taking medication that weakens my immune system (e.g. steroids, chemotherapy, immunologics, etc.) Are you currently experiencing symptoms of COVID-19 (fever, cough, shortness of breath)?*

3. Once you answer the questions you will need to check the box to agree to share your answers and click Submit.

Int I agree to share the above answers for the purpose of signing up for the COVID-19 test.

This site is protected by reCAPTCHA and the Google Privacy Policy and Terms of Service apply.

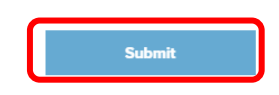

\*It is highly recommended that you complete the health history questionnaire as close as possible to the time you will have your sample collected as answers to questions could change between the time of ordering and sample collection (e.g. having symptoms of COVID-19, being in contact with someone who tested positive for COVID-19, etc.). This must be done before each test (weekly for employees and twice per week for students). Dickinson College does not have access to your responses.

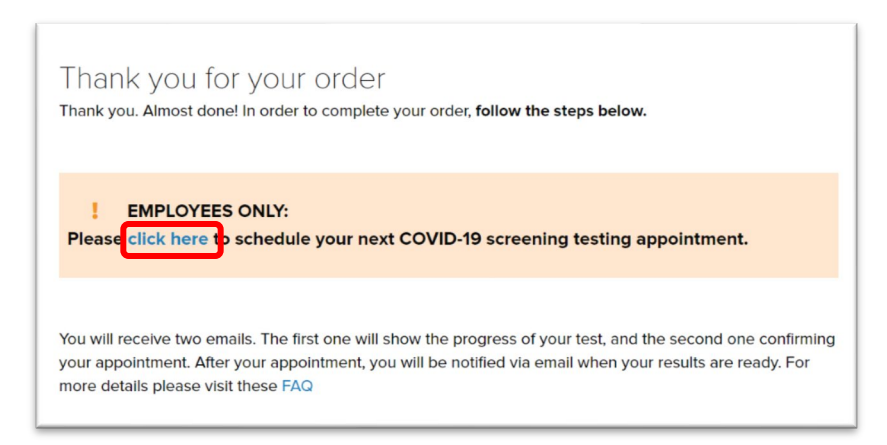

4. The account activation and completion of these pre-screening questions also serves as the pre-order process for your test day. Employees will need to "click here" to be redirected to the COVID Bookings page **unless** your appointment time has already been scheduled.

## **\*Once you order your COVID test it will automatically be approved by a LabPass doctor.**

<span id="page-3-0"></span>Scheduling Your Appointment (this may be done in advance of the LabPass set-up).

1. You will need to schedule your testing appointment on the Dickinson COVID [Bookings page](https://outlook.office365.com/owa/calendar/DickinsonCOVIDTesting@dickinson.edu/bookings/) or you can access it here:

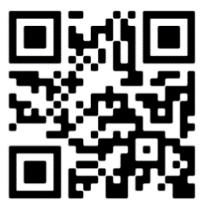

2. Select the date from the appropriate calendar Free (employee or student). If the date is greyed out that date does not December 2020 have any available  $\overline{u}$ Mo Tu We Th times.  $\overline{2}$  $\mathbb{1}$ 3

- Dickinson COVID Testing **COVID Test** T 10 minutes December 10  $9:10$  am  $9:20$  am  $9:30$  am Fr Sa 5 9:40 am 9:50 am 10:00 am  $\overline{4}$  $\circ$  $12$ 10:10 am 10:20 am 10:30 am 6  $\mathcal I$ 8  $10$  $11$  $\overline{3}$  $14$ 15 16  $17\,$ 18 19 10:40 am 10:50 am
- 3. Select the time.
- 4. Scroll down and enter your name and your Dickinson email address.

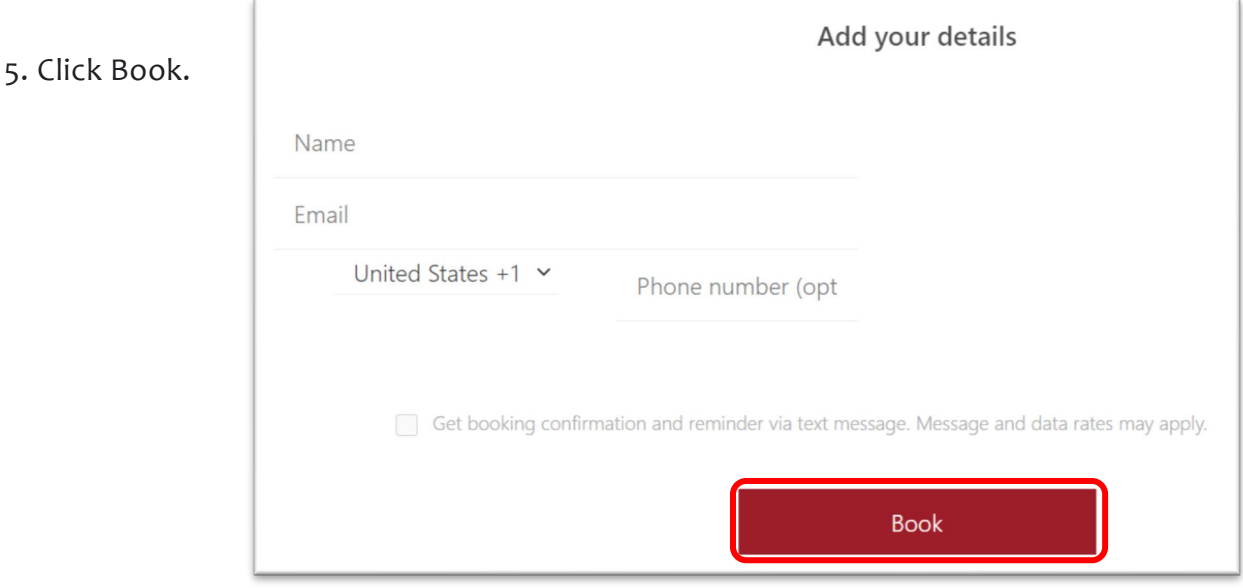

<span id="page-4-0"></span>5. You will receive a Bookings email confirmation. Again, the language on the confirmation email continues to be updated.

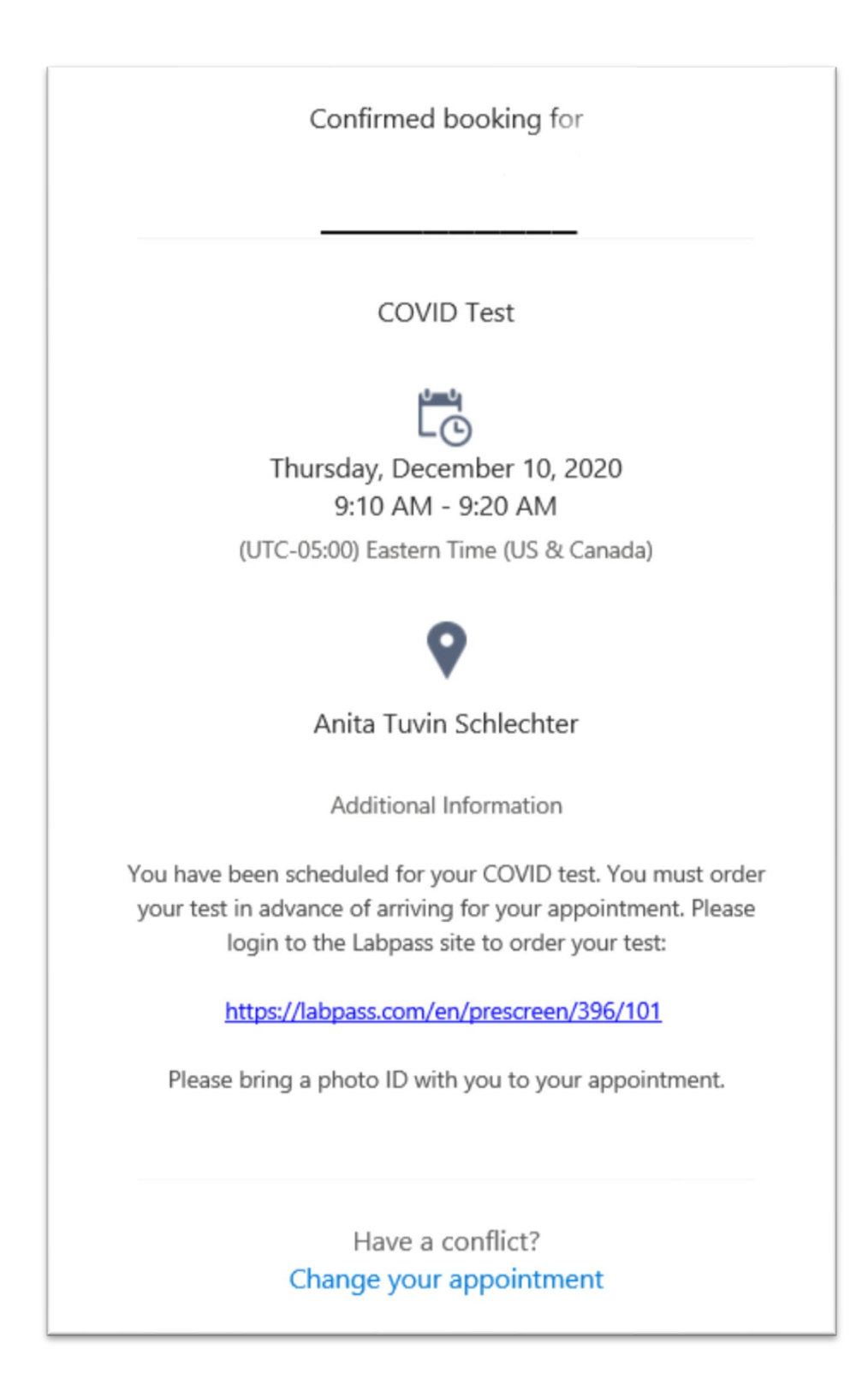

## On the day of testing:

Note: Please wear a mask and follow the social distancing signs and floor markers.

- 1. Please arrive at ATS with a photo ID at your scheduled time. You will be asked to verify your name, date of birth and your Symptoms Tracker green dot status (accessible through the Gateway).
- 2. You will be given a vial with a customized label to be able to collect your specimen.
- 3. A clinician will observe your [sample collection.](https://sites.broadinstitute.org/files/safe-for-school/files/howtonasalswab_observed_v4.pdf) An animated video of the swab process can be foun[d here.](https://vimeo.com/445084591/b75142a75c)

<span id="page-5-0"></span>Completing your Daily Symptom Tracker and showing your green dot on your smart phone

1. Log into Gateway on your smartphone's internet browser using your Dickinson College Username and Password. Depending on your smart phone you may use Google Chrome or Safari.

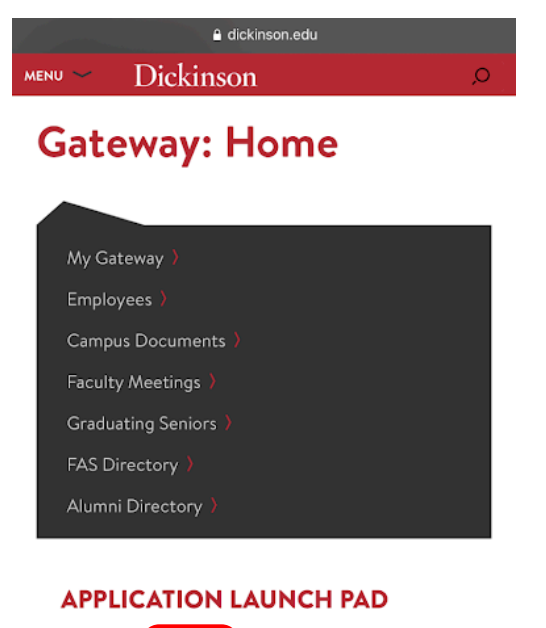

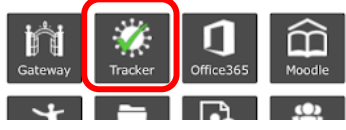

2. Tap the Symptom Tracker Icon.

## 3. Tap the Please click here.

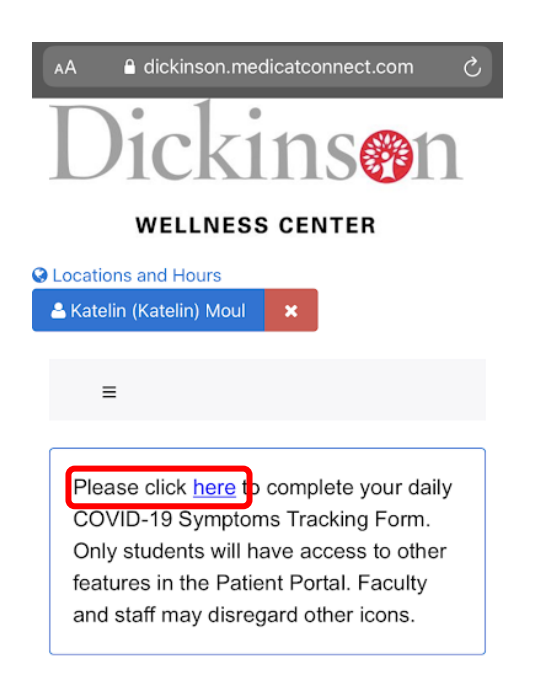

## 4. Tap the Employee Symptom Tracker.

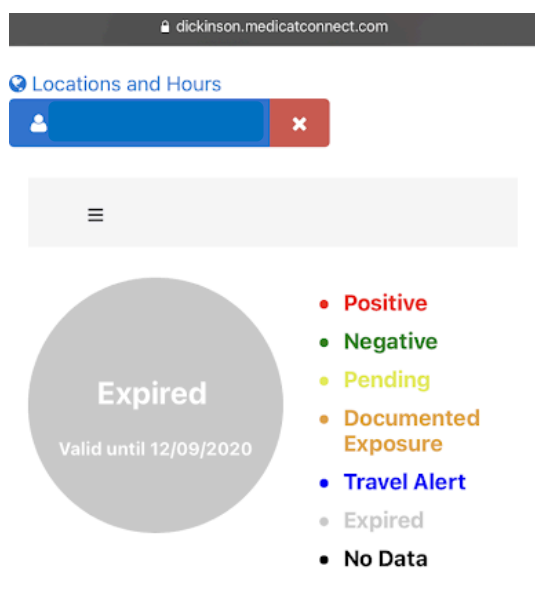

Your status has expired. Please complete the Symptom Tracking form.

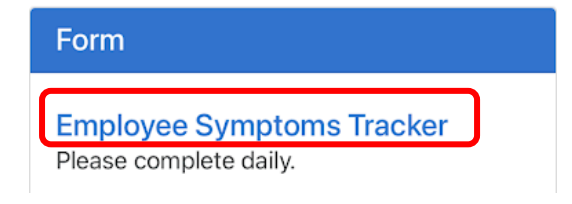

5. Fill out the Employee Symptoms Tracker questions (these continue to be updated and may look different than displayed above) and then tap Submit. You may need to scroll to see all the questions and the Submit button.

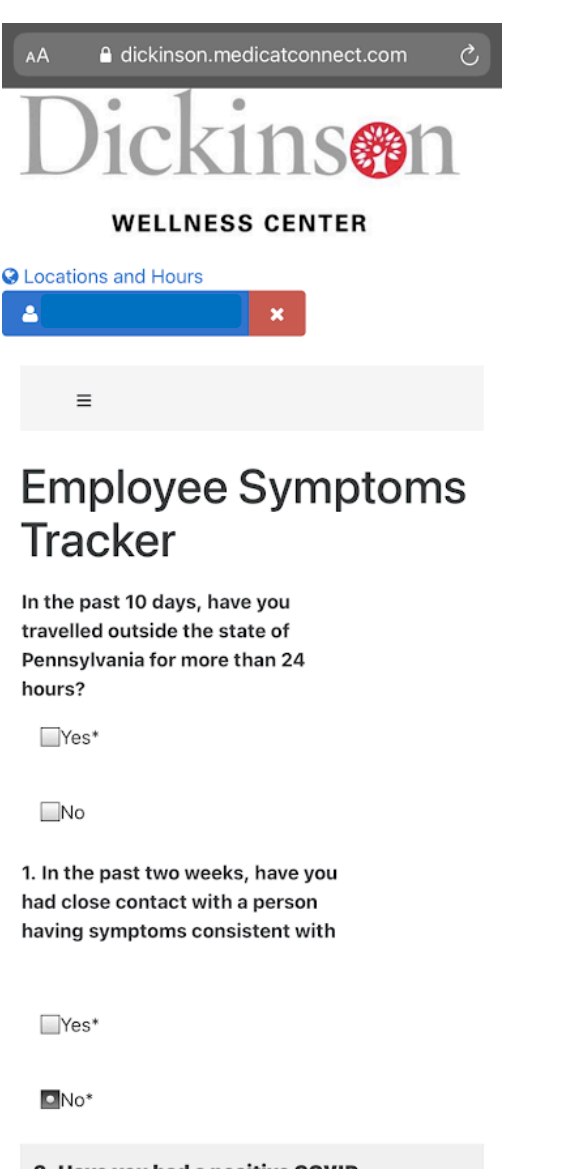

2. Have you had a positive COVID test or have you recently developed any of the following symptoms that are not caused by another condition? \* Fever of 100.4 F (38 C) or higher \* Cough \* Shortness of breath/difficulty breathing \* Sore throat \* Fatigue/Muscle aches \* New loss of taste and smell \* Diarrhea \* Headache \* Chills \* Congestion/runny nose \* Nausea/vomiting

 $\Box$ Yes\*

DNo

6. When you arrive at your test you will be asked for your ID and to show this green dot. The session will keep you logged in for 75 minutes before you need to login again.

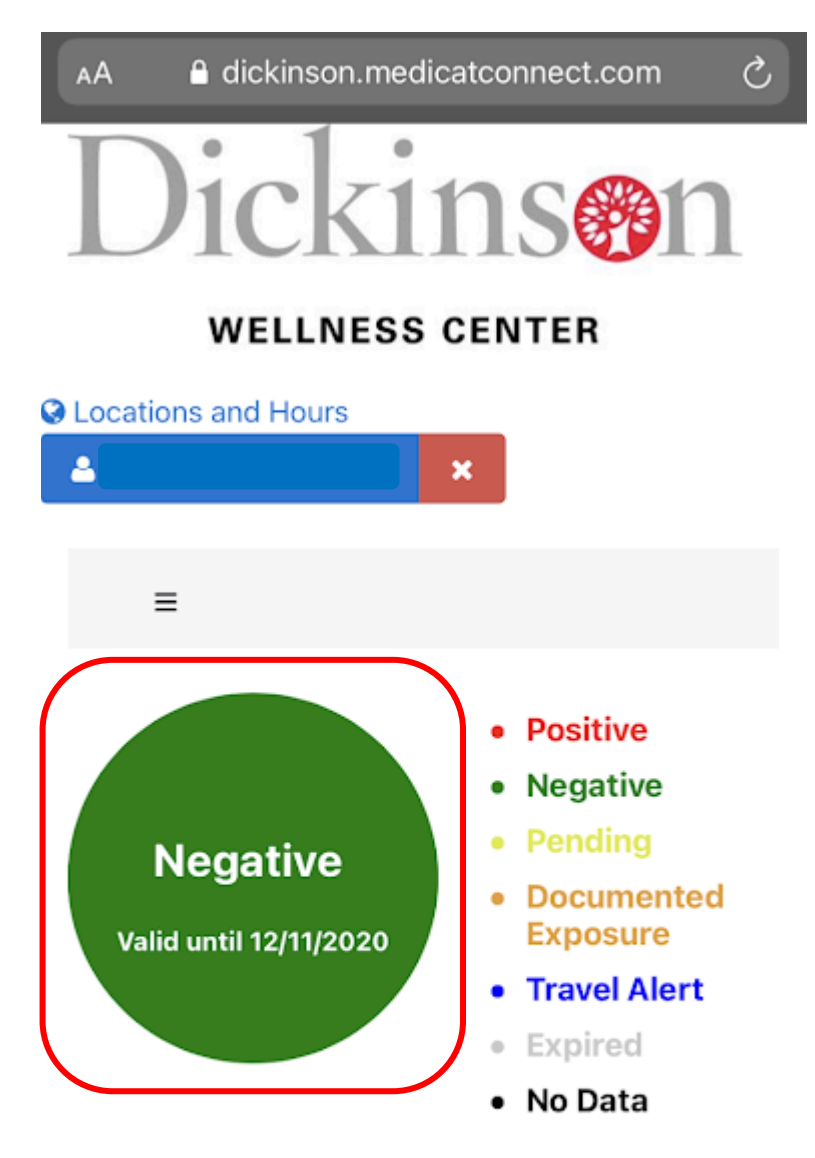

Please continue to monitor your health and complete this Symptoms Tracker on a daily basis. Please contact your healthcare provider(or the Wellness Center if you are a student) if you experience symptoms and practice the following behaviors to prevent the spread of COVID-19: good hygiene measures (e.g., avoiding touching your for a station and contains and consideration and considering a stational stational

Following your test, and generally within 48 hours, you will receive an email notification from *LabPass* indicating that your results are ready. You will have to log in to your account to view your results.